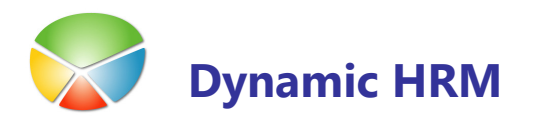

Obrazci za prijavo podatkov o pokojninskem in invalidskem ter zdravstvenem zavarovanju, zavarovanju za starševko varstvo in zavarovanje za primer brezposelnosti.

# Posodobitev šifrantov

V kolikor v sistem še niste vnesli novih/spremenjenih šifrantov jih lahko avtomatsko posodobite preko poročila Posodobitve za M obrazce (13017622).

Poročilo zaženite ali preko Orodja  $\rightarrow$  Object Designer ali ga uvrstite na seznam poročil (glej dokument Dynamic HRM - Standardna poročila.doc - Spreminjanje seznama poročil).

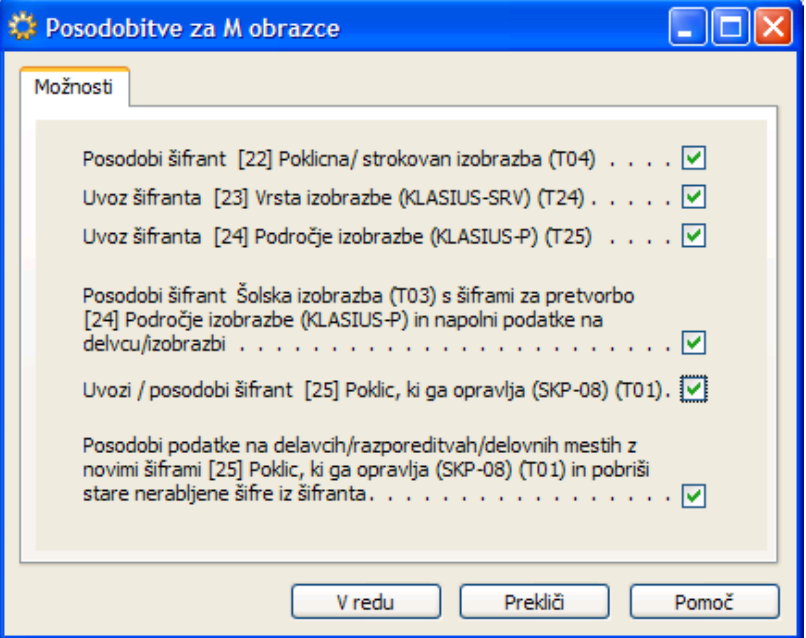

Pososdobitev šifrantov je ločena na šest delov:

### **Posodobi šifrant [22] Poklicna/ strokovan izobrazba (T04)**

Obstoječi šifrant Naziv storkovne izobrazbe se je preimenoval v Poklicna / strokovna izobrazba. Ta posodobitev posodobi polji Šifro in Opis - ostala polja se ne spreminjajo. V kolikor določenih šifer še nimate v šifrantu se bodo le te dodale.

era de la construcción de la construcción de la construcción de la construcción de la construcción de la construcción de la construcción de la construcción de la construcción de la construcción de la construcción de la con

### Uvoz šifranta [23] Vrsta izobrazbe (KLASIUS-SRV) (T24)

Nov šifrant Vrsta izobrazbe (KLASIUS-SRV) se uvozi v sistem. Dodelitev šifer Vrste izobrazbe na delavce preko prevajalnih tabel ni mogoča.

Uvoz šifranta [24] Področje izobrazbe (KLASIUS-P) (T25)

Nov šifrant Področje izobrazbe (KLASIUS-P) se uvozi v sistem. Dodelitev šifer Področje izobrazbe na delavce se izvede preko prevajalnie tabele v šifrantu Šolska izobrazba.

Posodobi šifrant Šolska izobrazba (T03) s šiframi za pretvorbo [24] Področje izobrazbe (KLASIUS-P) in napolni podatke na delvcu/izobrazbi

Ta izbira v šifrant **T03 Šolska izobrazba** v polje **Koda** najprej zapiše prevedeno šifro za Področje izobrazbe in nato avtomatično napolni podatek na delvcu/izobrazbi v polje [24] Področje izobrazbe (KLASIUS-P).

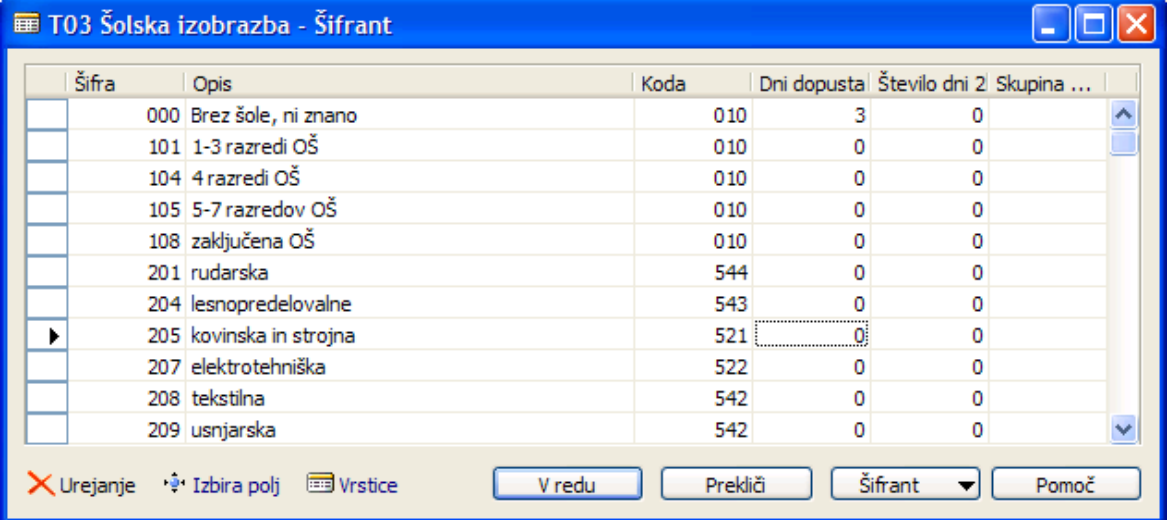

#### Uvozi / posodobi šifrant [25] Poklic, ki ga opravlja (SKP-08) (T01)

Obstoječi šifrant Poklic se je preimenoval v Poklic, ki ga opravlja (SKP-08). Ta posodobitev doda nove štirimestne šifre (xxxx), stre šifre (xxxx.yy) ostanejo nespremenjene.

### **Posodobi podatke na delavcih/razporeditvah/delovnih mestih z novimi šiframi [25]** Poklic, ki ga opravlja (SKP-08) (T01) in pobriši stare nerabljene šifre iz šifranta

Obdelava preko stare šifre (xxxx.yy) poišče vse zapise delevcev, razporeditev in delovnih mest s to šifro in jo zamenja z novo šifro oblke (xxxx) če le ta obstaja.

V drugem koraku iz šifranta pobriše vse nepotreben stare šifre (xxxx.yy). V kolikor znotraj šifranta ostanejo zapisi s šiframi stare oblike (glej priemer spodaj) program ni našel pretvorbo za te šifre – šifre se ne izbrišejo iz šifranta in tudi ostanejo na delvcu/razporeditv/deloven mestu – te podatke je potrebno ročno poraviti.

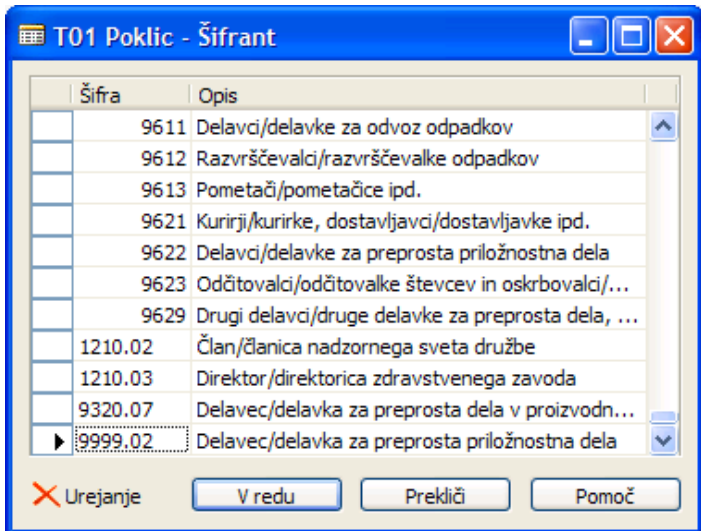

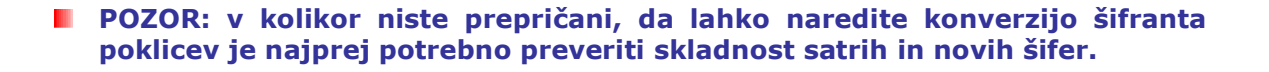

## Vnos podatkov potrebnih za izdelavo obrazcev

Vnos podatkov je enak kot pri prejšnji verziji obrazcev.

Novi oz. spremenjeni šifranti so prva štiri polja na Kartici delavca → jeziček Izobrazba.

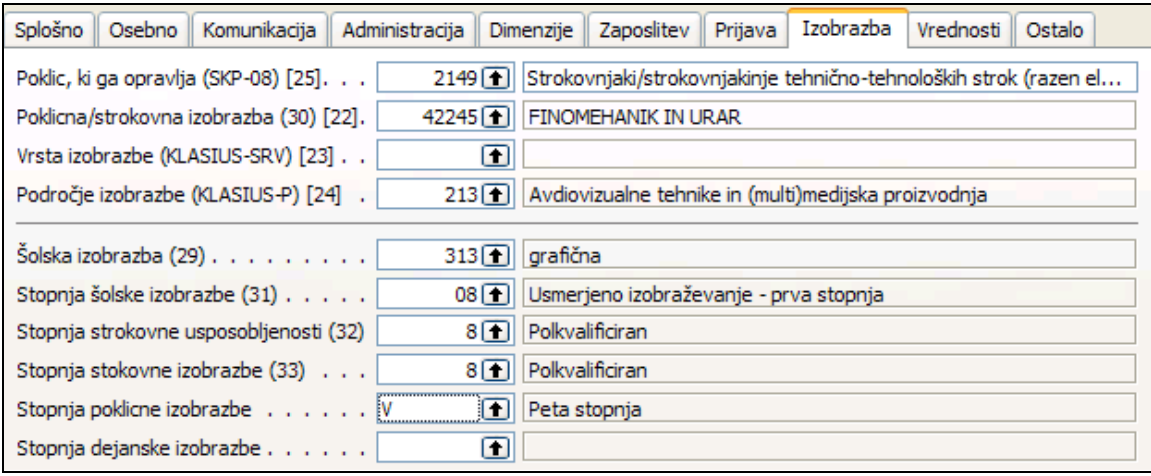

V kolikor niste izvedli konverzije šifrantov poklicov je potrebno v polju Poklic, ki ga opravlja (SKP-08) [25] izbrati novo šifro.

Vnesti je potrebno novo šifro v polje Vrtsa izobrazbe (KLASIUS-SRV) [23].

Matično številko poslovnega subjekta [3] se bere iz nastavitev delodajalca, ki ima v polju Privzeto postavljeno kljukico.

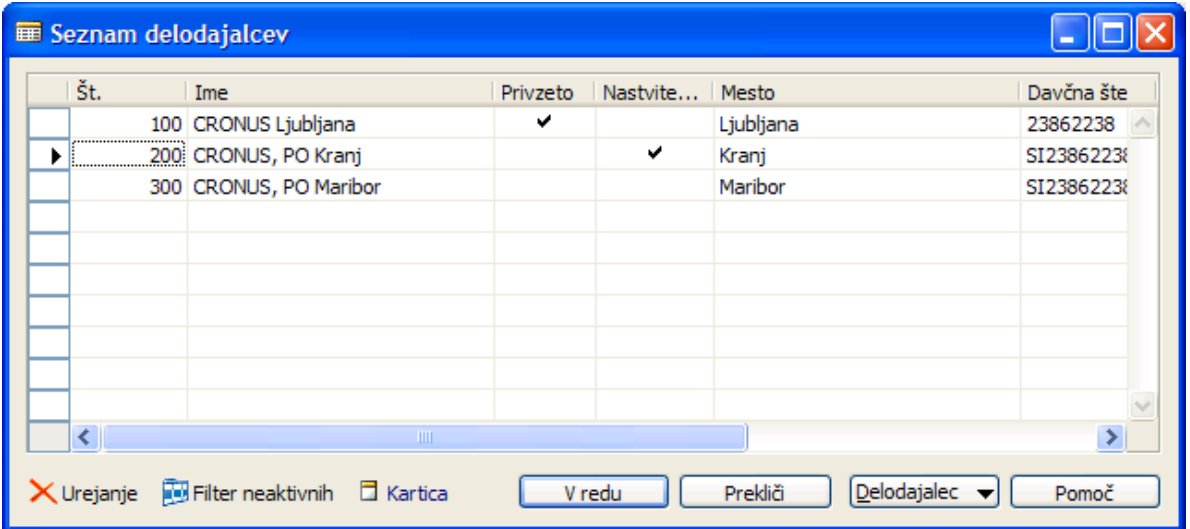

Matično številko enote poslovnega subjekta [18] se bere iz nastavitev delodajalca katerega ima delvec določenega v polju Šifra delodajalca (jeziček Administracija).

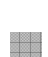

# Izdelava in natis obrazcev

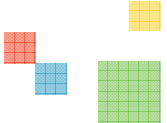

Obrazec za enega ali več delavcev (odvisno od nastavitev filtro) se izdela preko obdelave v oknu Kartici delavca ali oknu Seznam delvcev. Kliknite na gumb Postopki → Ustvari M obrazec:

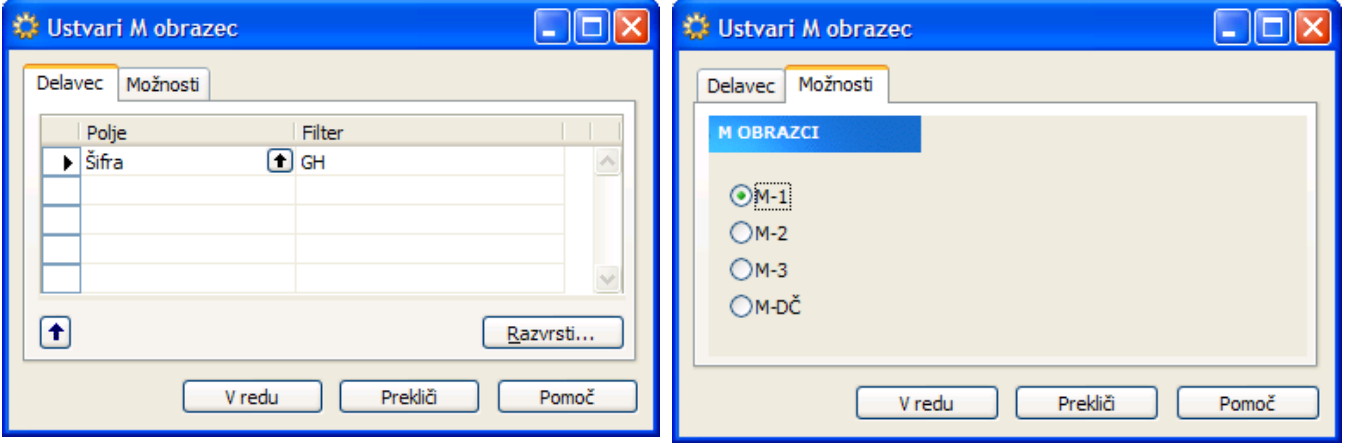

Na jezičku **Delavec** po potrebi spremenite ali dodajte filter za katere delavce želite izdelati obrazce. Če filtrov ne spreminjate se bo izdelal obrazec za delavca na katerem ste bili pozicionirani.

Na jezičku Možnosti izberite katere vrste obrazca boste izdelali.

Za ogled pripravljenih podatkkov kliknite na gumb **Delavec**  $\rightarrow$  **M Obrazci**. Odpre se seznam vseh pripravljenih obrzcev za izbranega delvca.

- Samo izdelavo obrazcev lahko sprožite tudi preko tega okna s klikom na gumb Ustvari.
- **Z** spremebo nastavitve filtrov si lahko v tem oknu izdelate različne poglede že izdelanih obrazcev

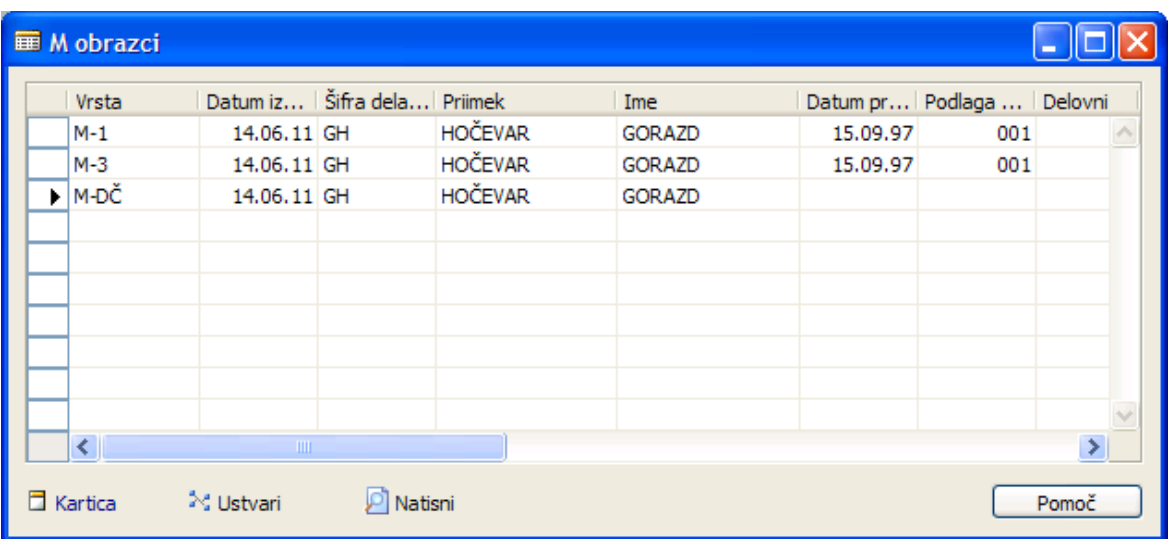

S klikom na gumb Kartica si za vsak obarzec ogledate podateke ali jih ustrezno dopolnite ali spremenite.

Okno je razdeljeno na več jezičkov. Jezičke Splošno vsebuje informacije, ki so potrebujejo za vse tipe obrazcev, ostali jezički pa vsebujejo podtake, ki so pomembni za posamezen tip obrazca.

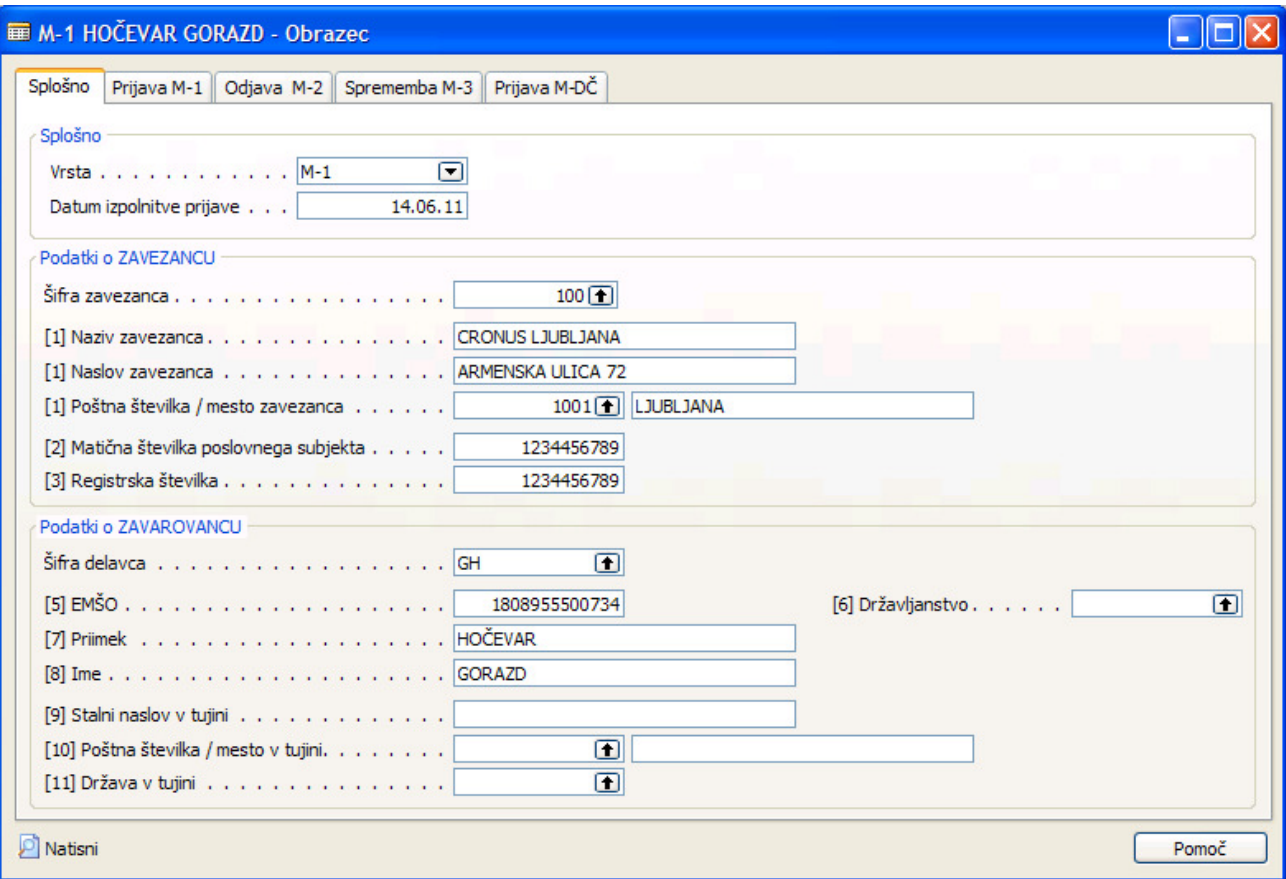

**Pri izdelavi obrazca tipa Odjava – M-2 in Sprememba M-3** se uporabijo podatki iz zadnjega izdelanega obrazca Prijav M-1, če le ta obstaja.

S klikom na gumb Natisni (okno kartica ali seznam) se izvede tiskanje obrazca na katerem ste trenutno pozicionirani

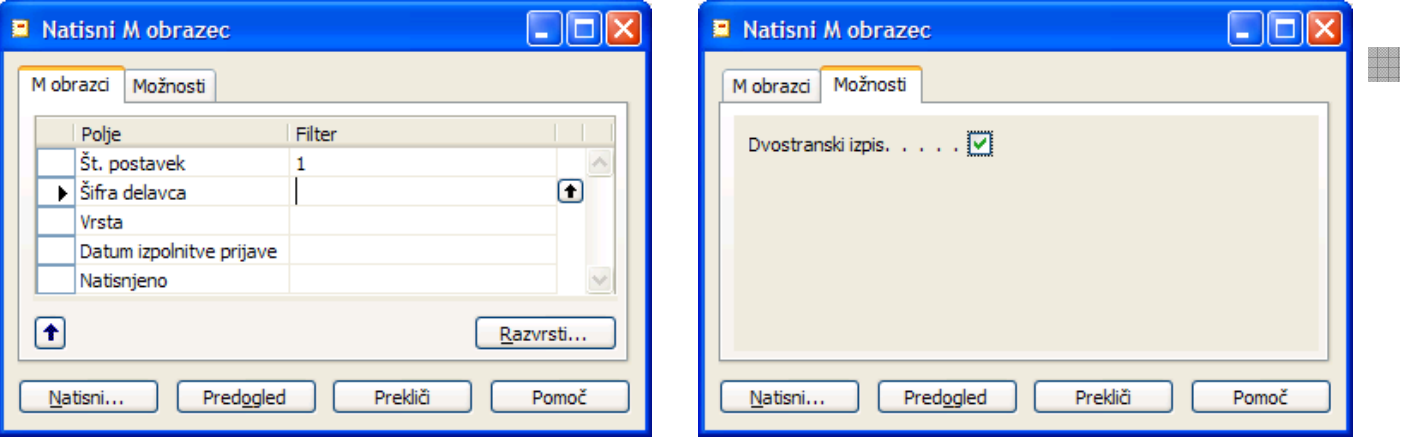

S spremembo filtrov na jezičku M obrazci lahko natisnete več obrazcev hkrati (za različne delvce in različne tipe).

V kolikor uporabljate tiskalnik, ki ima nastavljen dvostranski izpis na jezičku Možnosti v polje Dvostranski izpis vstavite kljukico in se bo vsaka stran natisnila na svoj list.

Za vsak obrazec se natsnejo tri strani (listi) – prve dve strani sta enaki in vsebujeta podatke za prijavo (odjavo, spremebo), tretja stran pa je potrdilo.